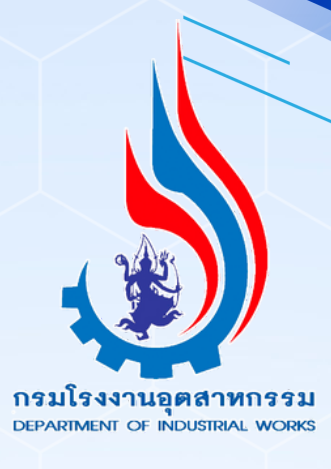

# **คู่มือการใช้งาน**

## **และโรงงานอุตสาหกรรม ระบบรับรองตนเองเพื่อการยืนยันกิจการ**

## **(สำ หรับผู้ประกอบการ)**

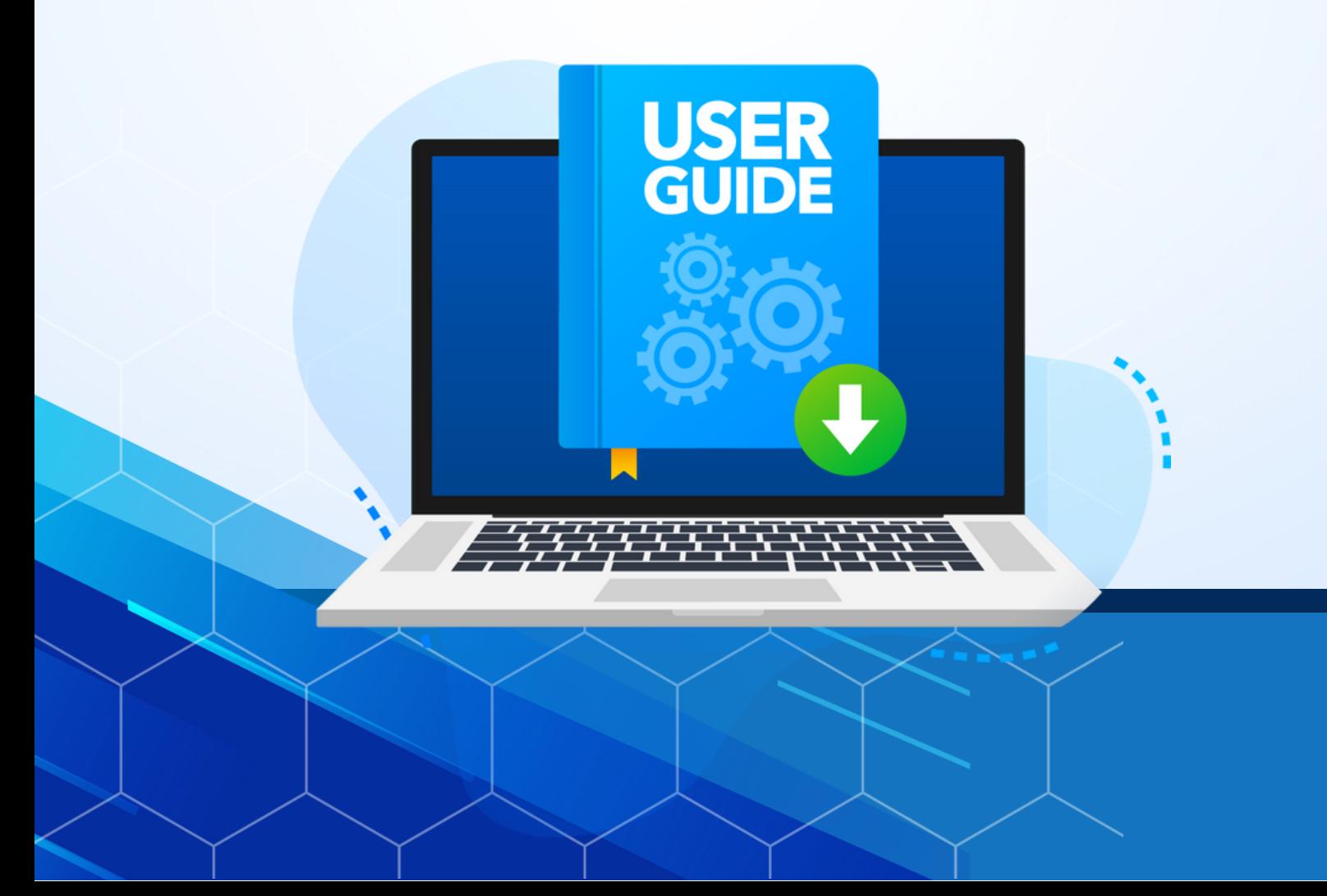

## สารบัญ

### ้เนื้อหา หน้าที่ 1  $\overline{2}$  $\overline{\mathbf{3}}$ 7 9

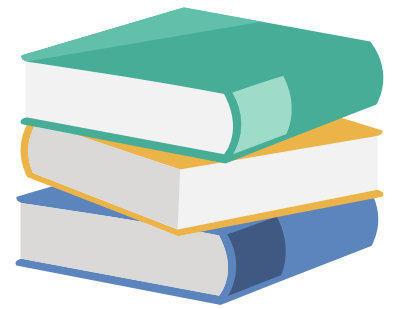

#### **1. ภาพรวมของระบบ**

**ระบบรับรองตนเองเพื่อการยืนยันกิจการ และโรงงานอุตสาหกรรม** คือ ระบบ

ทะเบียนผู้ใช้งาน และระบบสำ หรับการยืนยันข้อมูลกิจการและโรงงานของผู้ใช้งาน

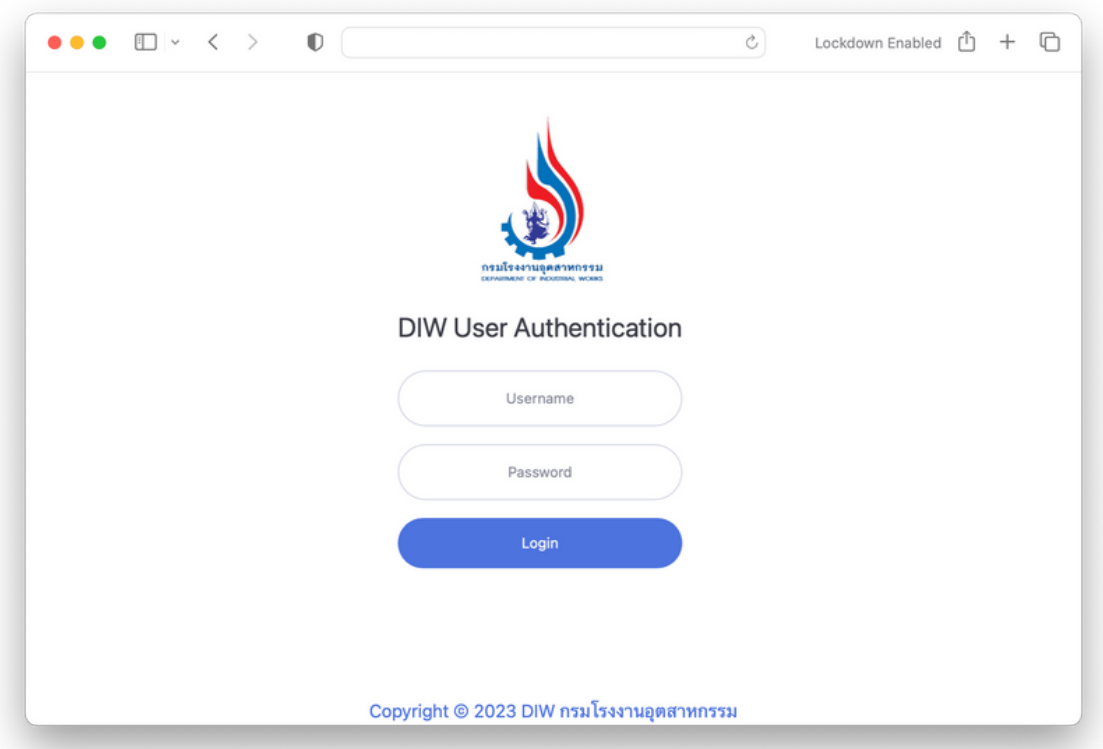

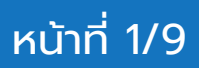

## **2. การเข้าใช้งานระบบ**

2.1) ระบบรับรองตนเองเพื่อการยืนยันกิจการ และโรงงานอุตสาหกรรม สามารถเข้าใช้งานได้โดย บัญชีผู้ใช้งานและรหัสผ่านเดียวกันกับระบบทะเบียนลูกค้ากระทรวงอุตสาหกรรม (i-industry)

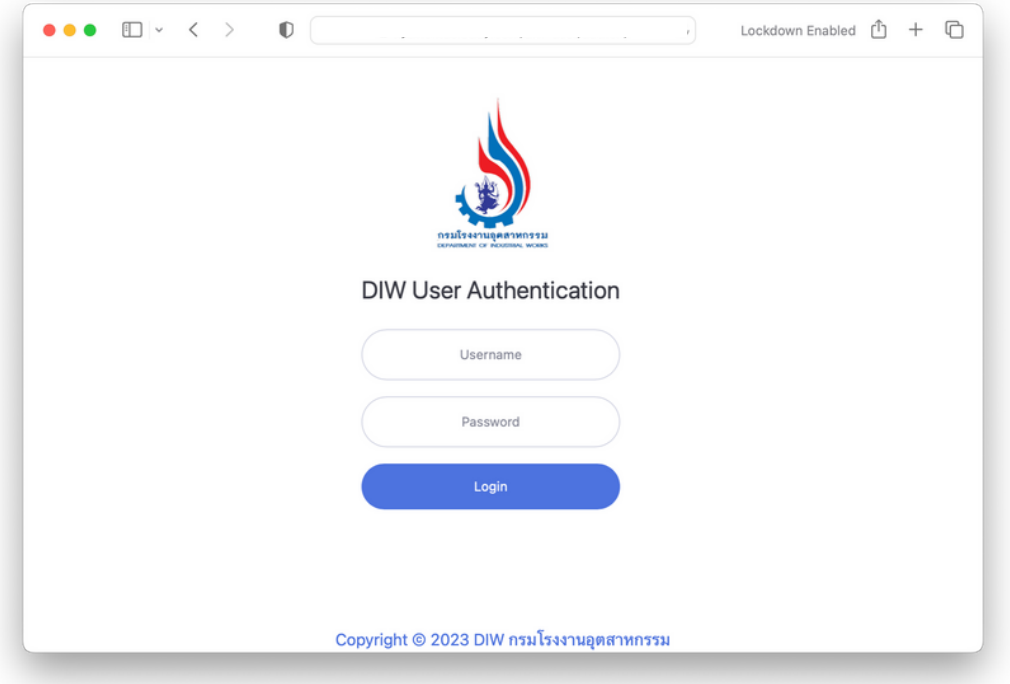

2.2) เมื่อเข้าสู่ระบบเรียบร้อยแล้ว ในหน้าแรกระบบจะแสดงรายการข้อมูลกิจการและโรงงานของผู้ใช้งาน

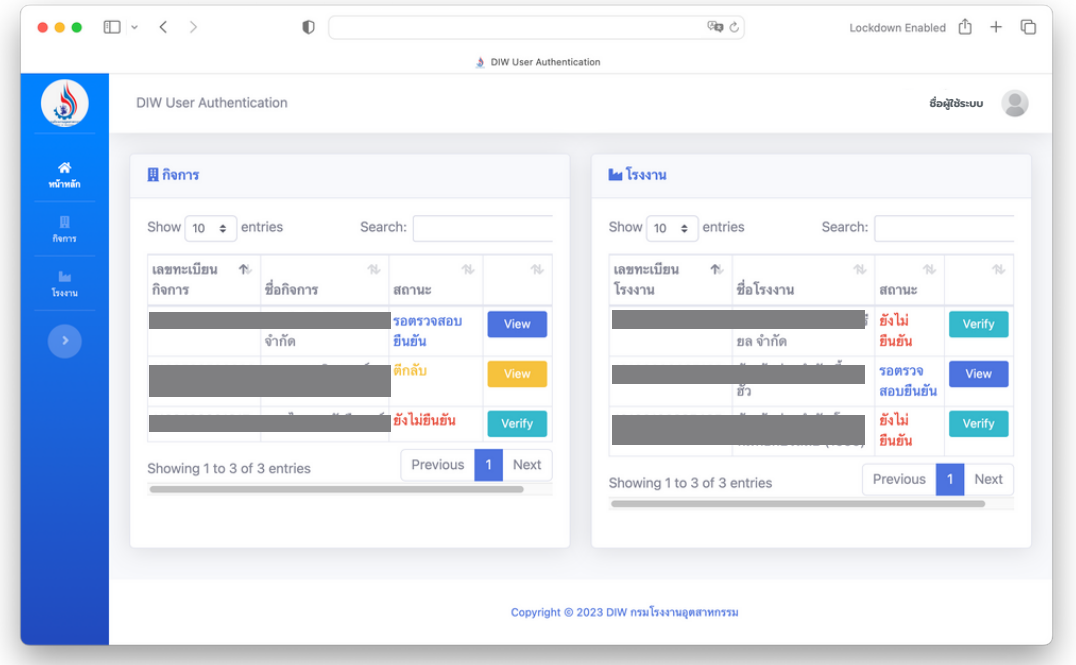

หน้าที่ 2/9

## **3. การยืนยันกิจการ**

ลูกค้าจะต้องทำ การยืนยันกิจการและส่งข้อมูลให้เจ้าหน้าที่ตรวจสอบข้อมูลกิจการต่างๆ โดยประเภทของกิจการที่ต้องยืนยันมี 2 ประเภท ได้แก่ นิติบุคคล และ บุคคลธรรมดา โดยกดที่ปุ่ม ในตารางกิจการที่มีสถานะ "ยังไม่ยืนยัน"

#### **3.1 ขั้นตอนการยืนยันกิจการประเภทนิติบุคคล**

ในส่วนของการยืนยันกิจการสามารถดำ เนินการได้ทั้งเจ้าของกิจการและผู้ได้รับมอบอำ นาจให้ ดำ เนินการแทนวิธีการยืนยันกิจการประเภทนิติบุคคลสามารถดำ เนินการได้ดังนี้

1) เลือกประเภทกิจการที่ตัวเลือก **"นิติบุคคล"**

2) แนบไฟล์หนังสือรับรองการจดทะเบียนเป็นนิติบุคคล (มีอายุไม่เกิน 6 เดือน)

3) แนบไฟล์สำ เนาบัตรประจำ ตัวประชาชน/สำ เนาหนังสือเดินทาง (Passport) ของกรรมการผู้ ้มีอำนาจ

#### **หากเป็นพนักงานหรือผู้รับมอบอำ นาจให้ดำ เนินการแทนจะต้องแนบเอกสารเพิ่มเติม ดังนี้** 4) แนบไฟล์หนังสือมอบอำ นาจ

- 5) แนบไฟล์สำ เนาบัตรประชาชนของผู้รับมอบอำ นาจ
- 6) จากนั้น กดปุ่ม <mark>เรแตแน</mark> เพื่อส่งข้อมูลให้เจ้าหน้าที่ตรวจสอบ
- 7) จากนั้นรอบผลการตรวจสอบข้อมูล

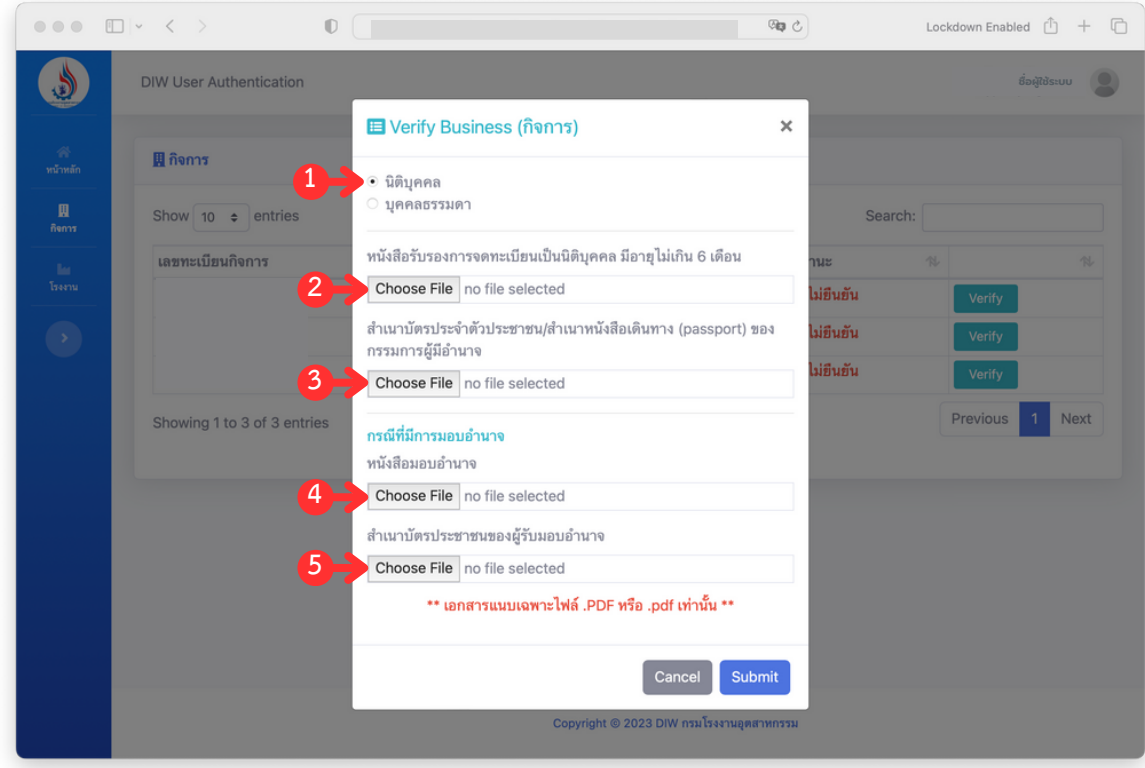

**หมายเหตุ** กรณี **"ผู้รับมอบอำ นาจ"** จะต้องแนบหนังสือมอบอำ นาจ และสำ เนาบัตรประชาชนของผู้รับ มอบอำ นาจ เพื่อให้ทางเจ้าหน้าที่ตรวจสอบและอนุมัติกิจการ

#### **3.2 ขั้นตอนการยืนยันกิจการประเภทบุคคลธรรมดา**

ในส่วนของการยืนยันกิจการสามารถดำ เนินการได้ทั้งเจ้าของกิจการและผู้ได้รับมอบอำ นาจให้ ดำ เนินการแทนวิธีการยืนยันกิจการประเภทนิติบุคคลสามารถดำ เนินการได้ดังนี้

1) เลือกประเภทกิจการที่ตัวเลือก **"บุคคลธรรมดา"**

2) แนบไฟล์สำ เนาบัตรประจำ ตัวประชาชน/สำ เนาหนังสือเดินทาง (Passport) ของกรรมการผู้ มีอำนาจ

## **หากเป็นพนักงานหรือผู้รับมอบอำ นาจให้ดำ เนินการแทนจะต้องแนบเอกสารเพิ่มเติม ดังนี้**

3) แนบไฟล์หนังสือมอบอำ นาจ

4) แนบไฟล์สำ เนาบัตรประชาชนของผู้รับมอบอำ นาจ

5) จากนั้น กดปุ่ม <mark>เราตาน เพื่อส่งข้อมูลให้เจ้าหน้าที่</mark>ตรวจสอบ

6) จากนั้นรอบผลการตรวจสอบข้อมูล

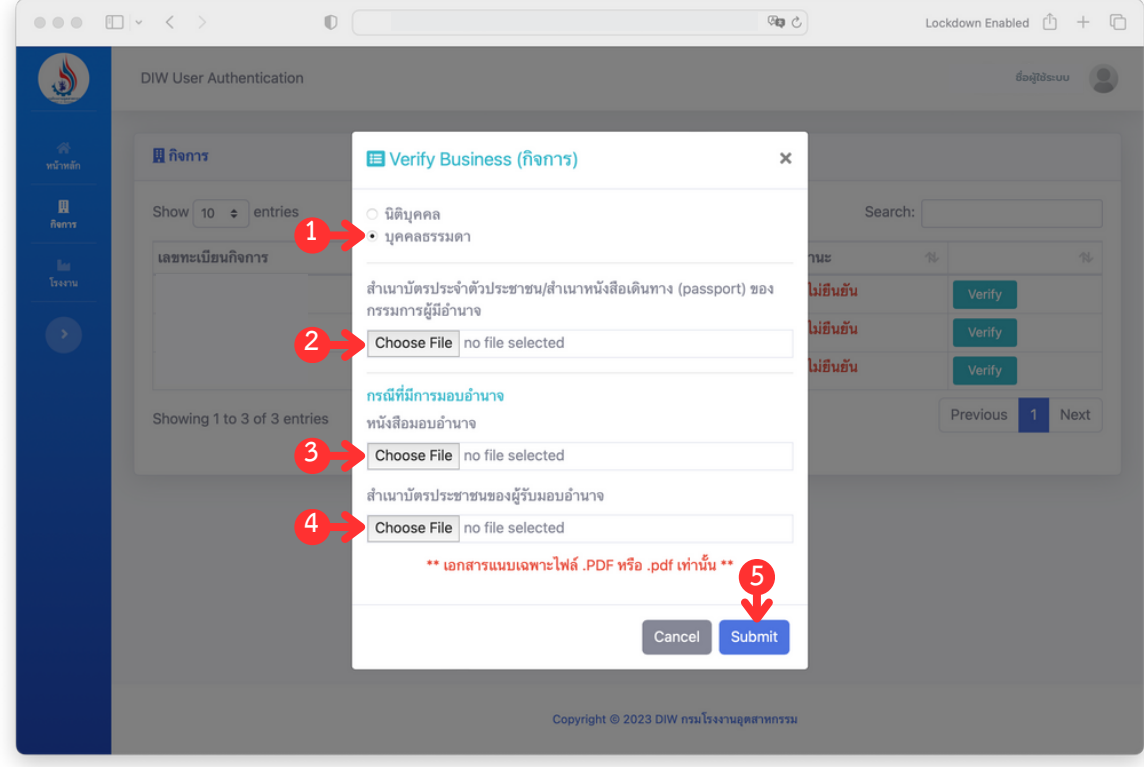

#### **3.2 ขั้นตอนการตรวจสอบสถานะการยืนยันกิจการ**

1) หลังจากบันทึกข้อมูลกิจการจะสามารถตรวจสอบผลการยืนยันกิจการได้ที่คอลัมน์ **"สถานะ"**

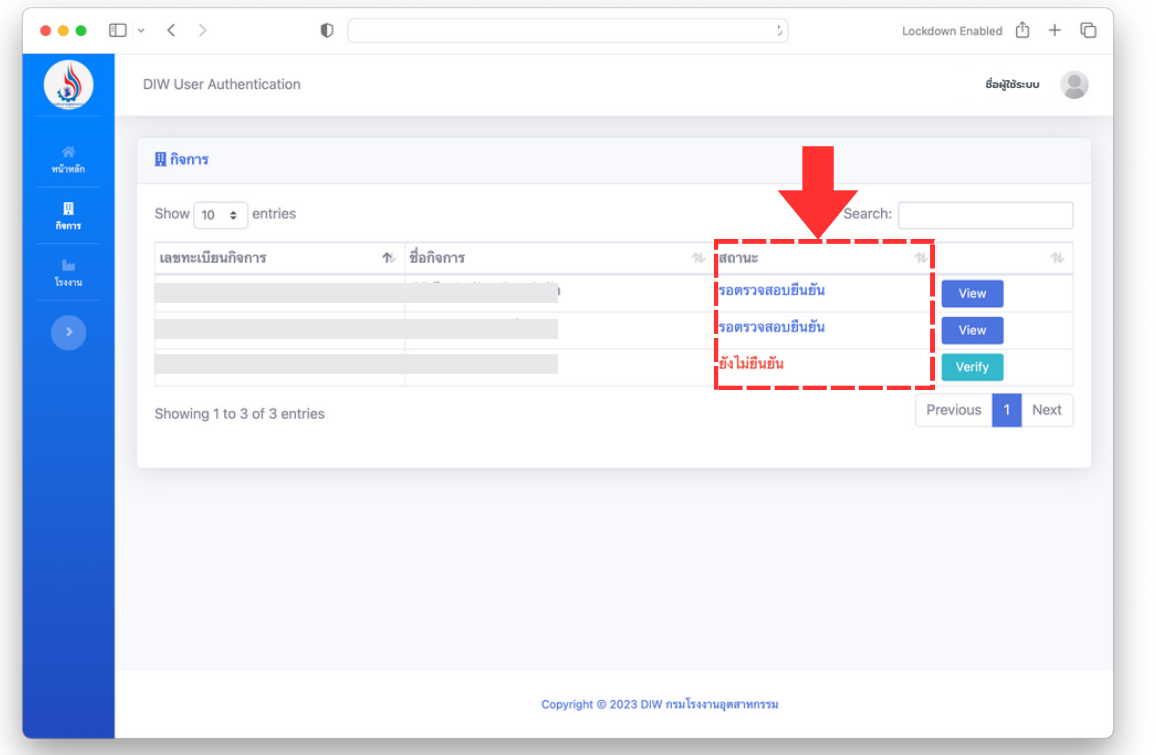

2) หากต้องการดูเอกสารที่ได้อัปโหลดไว้ให้กดที่ปุ่ม www จากนั้นระบบจะแสดงหน้าต่าง<br>-ของไฟล์เอกสารที่มีรายการอัปโหลดไว้

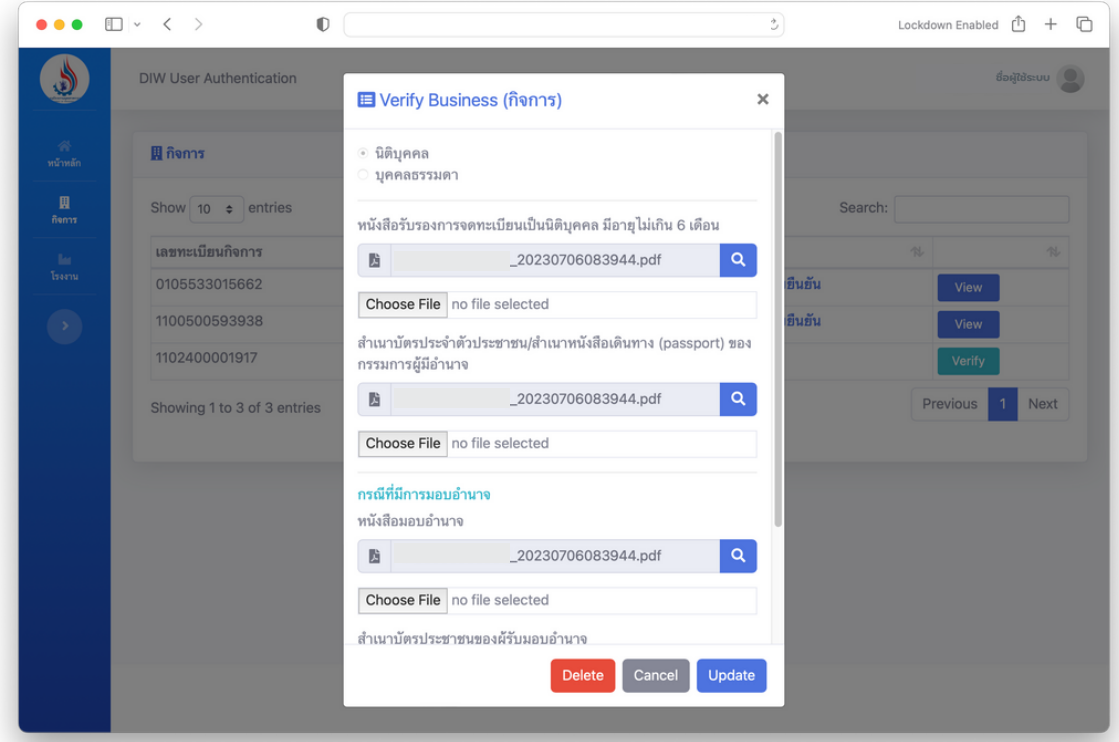

หน้าที่ 5/9

3) หากต้องการดูรายละเอียดของแต่ละไฟล์ให้คลิกไปที่สัญลักษณ์ <mark>จ</mark>าจากนั้นระบบจะแสดง ข้อมูลไฟล์บนหน้าต่างของเว็บบราวเซอร์ในแท็ปใหม่

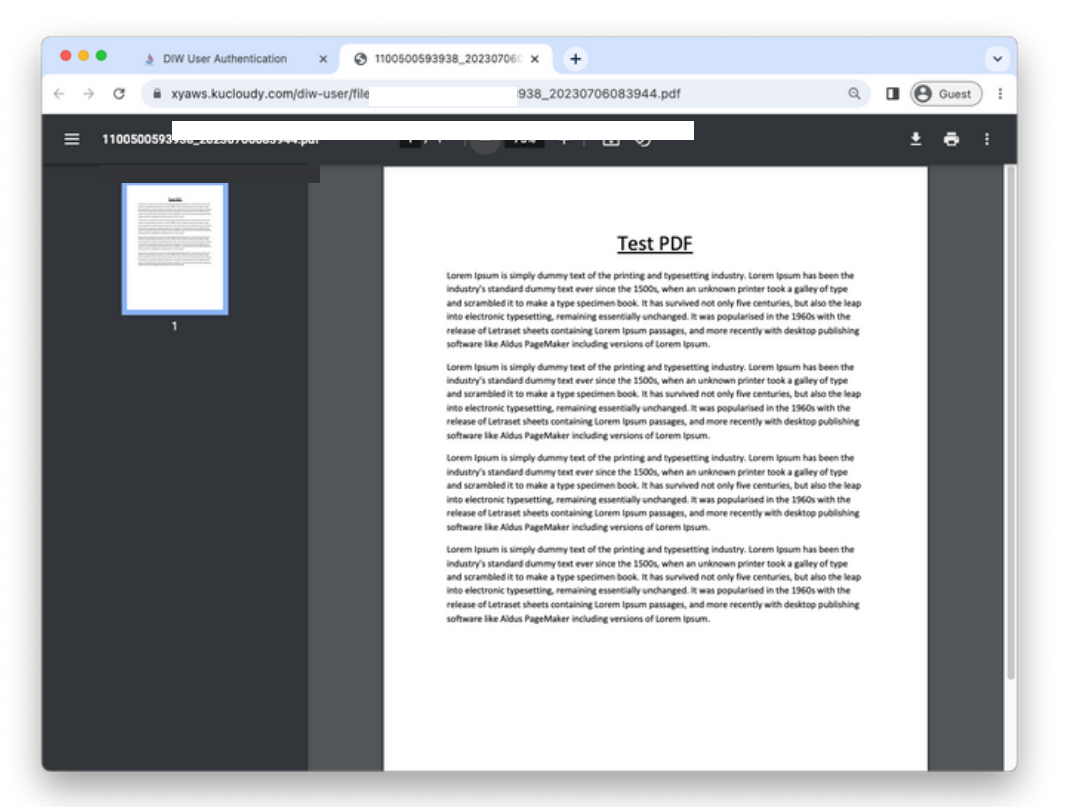

4) ระหว่างสถานะ "รอตรวจสอบยืนยัน" สามารถแก้ไขไฟล์ที่อัปโหลดไว้ได้ โดยเลือ choose File เมื่อเสร็จเรียบร้อยจากนั้นกดปุ่ม

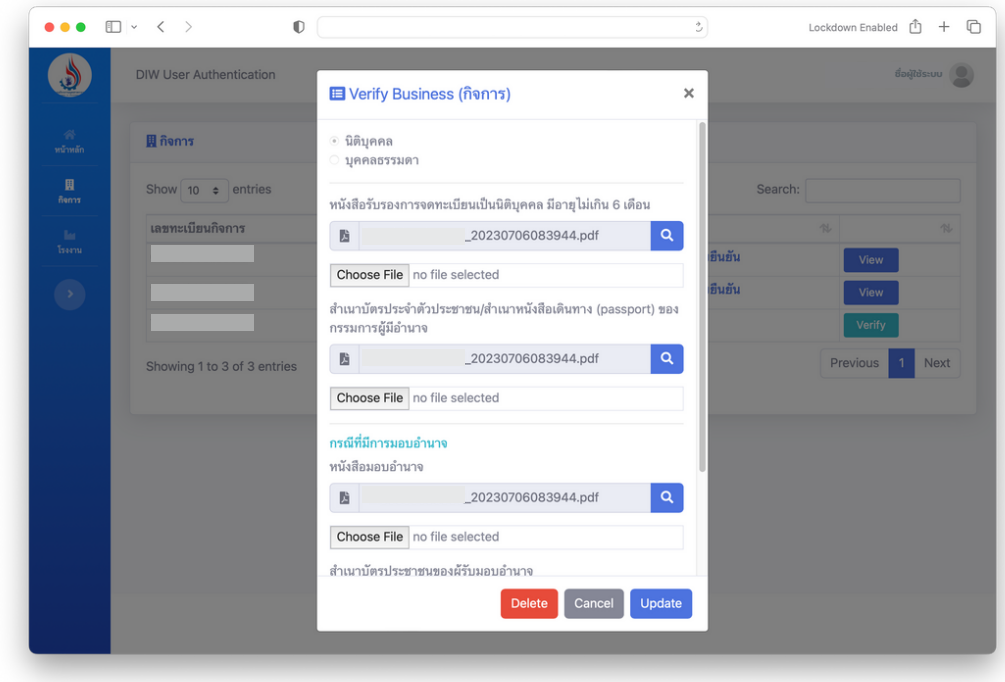

5) ระหว่างสถานะ "รอตรวจสอบยืนยัน" หากต้องการ "ยกเลิกการตรวจสอบ" ให้ลูกค้าคลิกที่ปุ่ม

หน้าที่ 6/9

## **4. การยืนยันโรงงาน**

หากต้องการใช้งานข้อมูลโรงงานจะต้องทำ การยืนยันโรงงานของผู้ใช้งานเพื่อดำ เนินการต่างๆ ใน ระบบ โดยสิ่งที่จำ เป็นต่อการยืนยันข้อมูลโรงงานที่จะต้องเตรียม ดังนี้

- 1) ใบอนุญาตประกอบกิจการโรงงาน
- 2) หนังสือรับรองบริษัท
- 3) หนังสือมอบอำนาจ
- 4) สำ เนาบัตรประชาชนผู้มอบอำ นาจ
- 5) สำ เนาบัตรประชาชนของผู้รับมอบอำ นาจ

#### **4.1 ขั้นตอนการยืนยันโรงงาน**

1) ไปที่รายการโรงงานที่ต้องการให้เจ้าหน้าที่ตรวจสอบ โดยกดที่ปุ่ม <mark>จะศัพท</mark> จากนั้นกรอก ข้อมูลและแนบไฟล์ดังนี้

- วันเริ่มประกอบกิจการ
- เลขประจำ ตัวผู้เสียภาษี
- เลขทะเบียนนิติบุคคล
- วันที่ออกเลขทะเบียนนิติบุคคล
- ใบอนุญาตประกอบกิจการโรงงาน
- หนังสือรับรองบริษัท

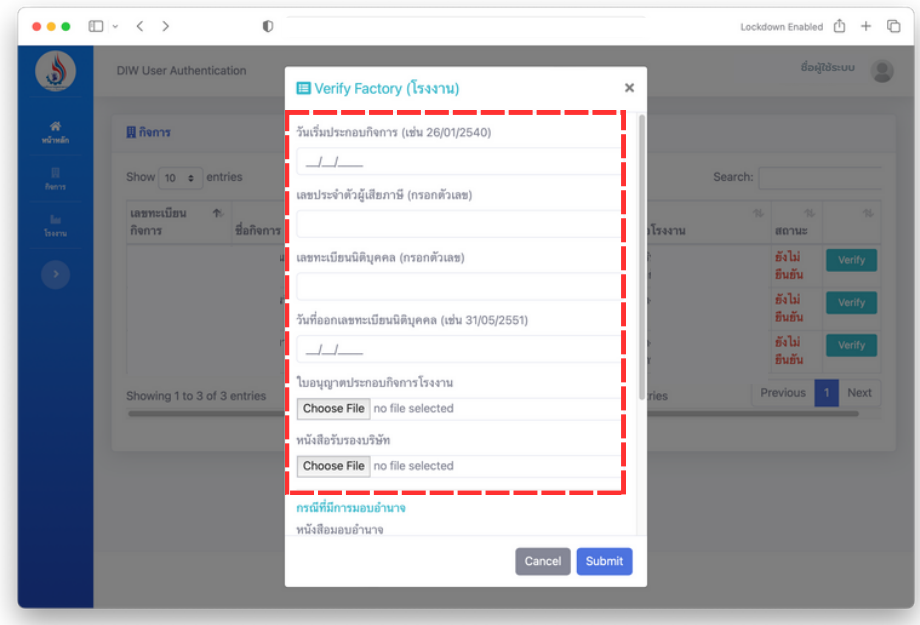

**หากเป็นพนักงานหรือผู้รับมอบอำ นาจให้ดำ เนินการแทนจะต้องแนบเอกสารเพิ่มเติม ดังนี้**

- แนบไฟล์หนังสือมอบอำนาจ
- แนบไฟล์สำ เนาบัตรประชาชนของผู้รับมอบอำ นาจ

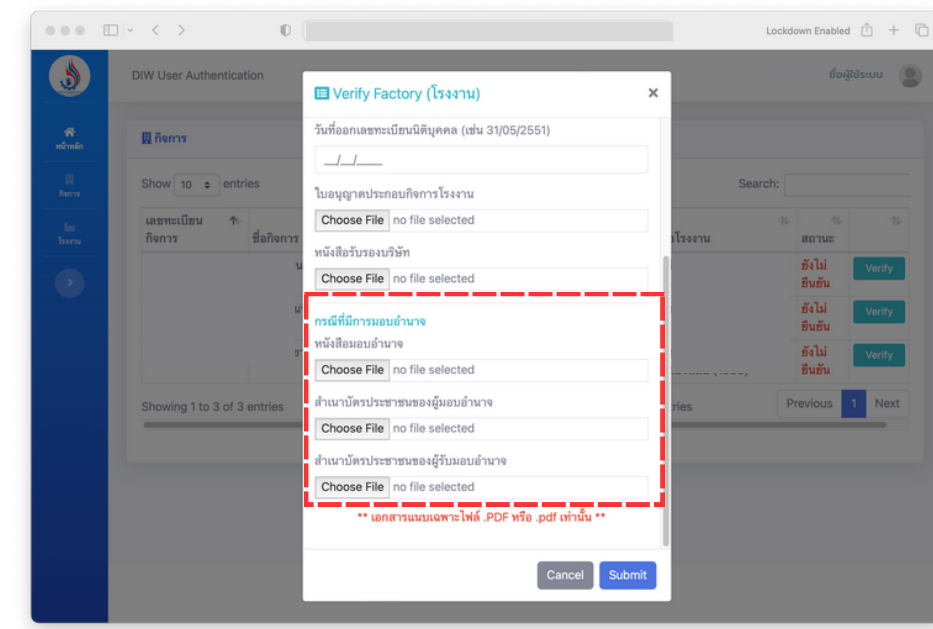

2) เมื่อแนบไฟล์ต่างๆ เสร็จเรียบร้อยแล้ว จากนั้นกดปุ่ม

3) หลังจากส่งข้อมูลให้เจ้าหน้าที่ตรวจสอบเรียบร้อยสามารถตรวจสอบผลของการตรวจสอบ ได้ที่คอลัมน์ "สถานะ"

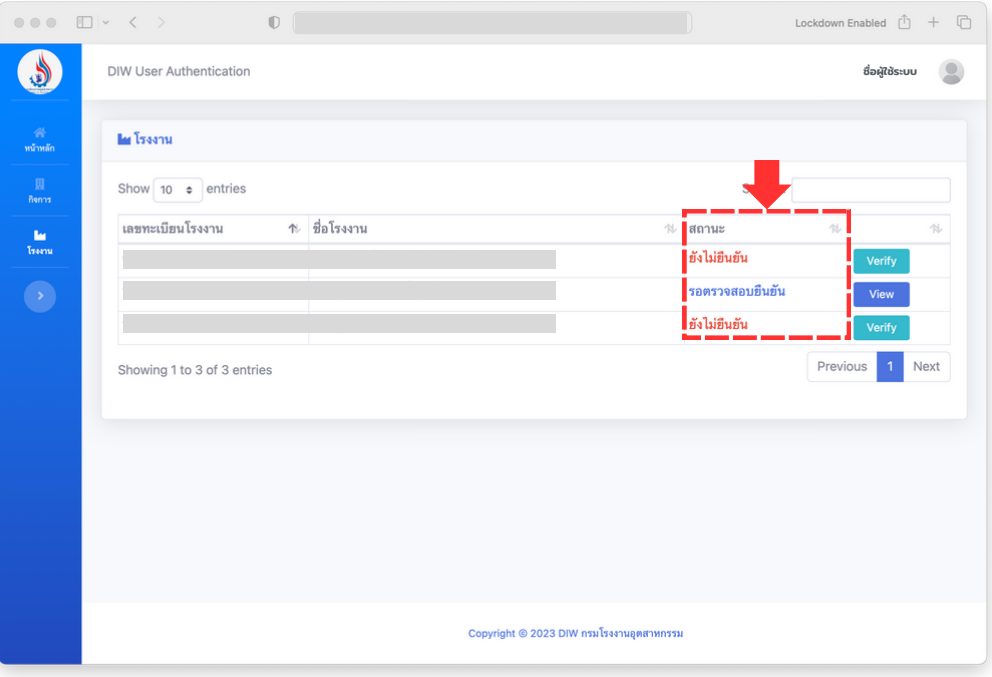

หน้าที่ 8/9

## **5. ข้อมูลโปรไฟล์ของผู้ใช้งาน**

หน้าข้อมูลโปรไฟล์ของผู้ใช้งานส่วนนี้จะแสดงข้อมูล เลขบัตรประชาชน ชื่อ-นามสกุล เบอร์ โทรศัพท์ อีเมล และวันที่ลงทะเบียนเป็นลูกค้ากระทรวงอุตสาหกรรมของผู้ใช้งานระบบที่ได้ดึงข้อมูล จากระบบทะเบียนประวัติลูกค้ากระทรวงอุตสาหกรรม (i-industry) มาแสดงผลตามเจ้าของข้อมูลที่ ลงชื่อเข้าใช้งานระบบ

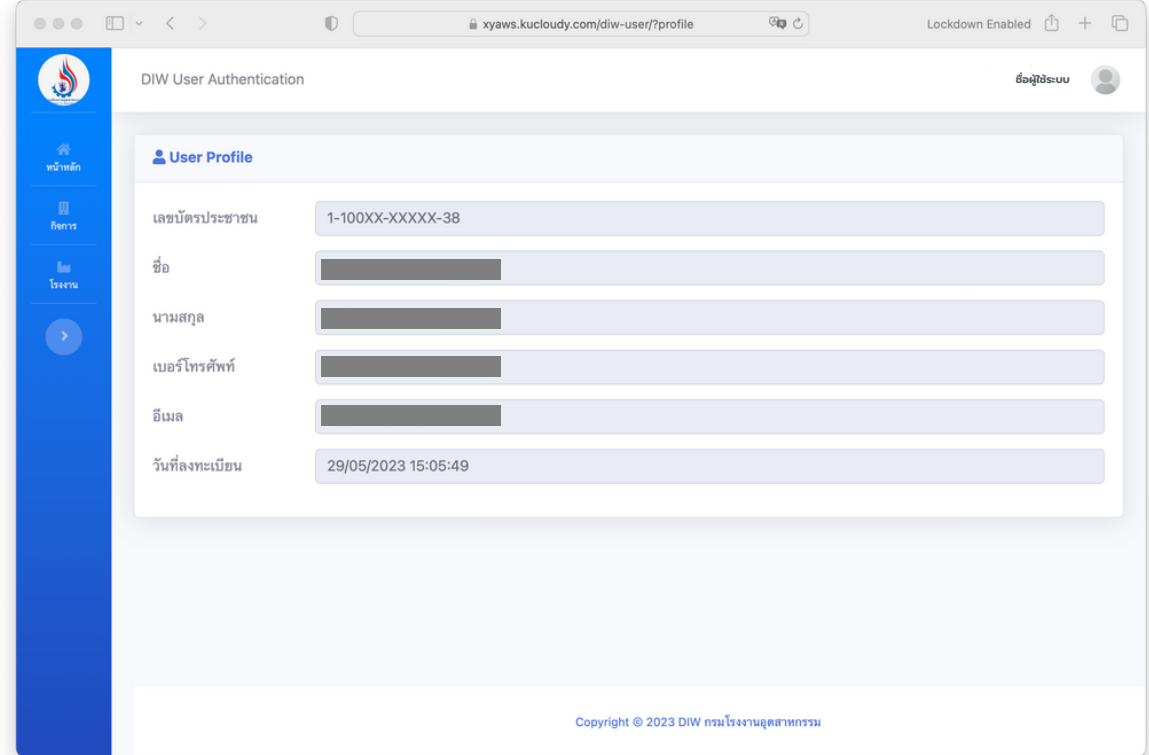